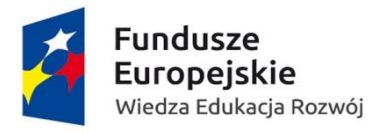

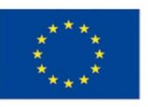

# **UWAGI** – Interaktywny formularz

## **Poniżej chciałbym opisać Państwu najważniejsze uwagi dotyczące korzystania i wprowadzania danych za pomocą interaktywnego formularza.**

W związku z tym że formularz jest w formie pliku Excel (*z zastosowaniem Visual Basic'a*) zawiera makra i może zdarzyć się tak, że nie zostanie poprawnie otworzony na komputerze (*makra są niezbędne do poprawnego działania formularza*). W niektórych uczelniach/instytucjach stosowane są zabezpieczenia sieci (*polityka bezpieczeństwa sieci internetowych*), co najprawdopodobniej nie pozwoli otworzyć formularza poprawnie (*może zostać zidentyfikowane jako potencjalne zagrożenie – wirus*).

## **Aby formularz otworzył się poprawnie zaleca się używanie prywatnych komputerów, laptopów (***jako administrator***).**

Otwierając plik na górze formularza w pomarańczowym pasku powinny wyświetlać się informację (nie zawsze!):

Widok chroniony Ten plik pochodzi z lokalizacji internetowej i może być niebezpieczny. Kliknij, aby uzyskać szczegółowe informacje. Włacz edytowanie

Należy kliknąć w przycisk **Włącz edytowanie**

(!) Ostrzeżenie o zabezpieczeniach Makra zostały wyłączone. Włacz zawartość

Należy kliknąć w przycisk **Włącz zawartość**

Natomiast najszybszym testem aby sprawdzić, czy formularz otworzył się poprawnie będzie wybranie (w arkuszu **Wstęp**) w polu Wybierz projekt POWER - projektu o nazwie Liderzy w zarządzaniu uczelnią. Jeżeli formularz otworzył się poprawnie w polu Status osoby na rynku pracy w chwili przystąpienia do projektu będzie **z góry narzucona odpowiedź OSOBA PRACUJĄCA**. Jeżeli będziemy mieli możliwość wyboru innych odpowiedzi w tym polu to znaczy, że formularz **nie działa poprawnie** (*należy wtedy otworzyć plik na innym urządzeniu bądź dokonać zmiany ustawień ochrony bezpieczeństwa sieci*) .

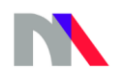

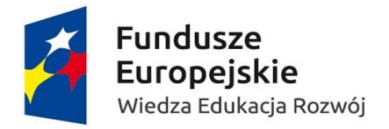

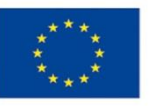

Jeżeli formularz otworzył się poprawnie wybieramy projekt, w którym państwo uczestniczą, następnie wybieramy czy formularz dotyczy załącznika po rozpoczęciu projektu/po zakończeniu projektu oraz Status osoby na rynku pracy w chwili przystąpienia do projektu. Po zaznaczeniu odpowiednich danych przechodzimy do arkusza **Wydruk** i wypełniamy pola (z *białym tłem*).

Należy także zwrócić uwagę na wszystkie wypełniane pola w arkuszu **Wydruk**. Niektóre z nich są wymagane obowiązkowo - klikając w dane pole i nie podając odpowiedzi pojawi się komunikat Wprowadzona wartość jest nieprawidłowa (*dotyczy to także pola NIP i PESEL tylko z inną treścią komunikatu*).

Po ew. wypełnieniu danych dla uczestnika projektu i zapisaniu pliku **formularz ten nie zresetuje wypełnionych wcześniej pól**. Należy albo usunąć wszystkie wprowadzone wcześniej dane ręcznie albo nie zapisywać pliku po wpisaniu wszystkich danych (*zamknąć plik bez zapisu – ponowne otworzenie pliku sprawi, że formularz nie będzie miał żadnych wypełnionych danych*). Formularz zawiera także pola rozwijane (zaznaczone niebieskim obramowaniem) przy ew. wpisywaniu kolejnej osoby w zmianie Statusu osoby na rynku pracy w chwili przystąpienia do projektu pola odnośnie statusu na rynku pracy będą miały zupełnie inne odpowiedzi do wyboru.

### **Najlepszym wyjściem będzie sprawdzenie każdego wypełnionego wcześniej pola w celu wyeliminowania niepoprawnych odpowiedzi.**

Po wypełnieniu formularza (arkusz **WYDRUK**) drukujemy go a następnie własnoręcznie podpisujemy (*osoba której dotyczy załącznik*) i przekazujemy na uczelnię, która prześle wydrukowany i podpisany formularz do Ministerstwa Nauki i Szkolnictwa Wyższego poprzez system e-PUAP.

Tuż pod polami wyboru w arkuszu **WSTĘP** znajduje się licznik pól do wypełnienia w arkuszu **WYDRUK**. Wskazuje on, ile pól nie zostało jeszcze wypełnionych. Dodatkowo dopóki nie wypełnimy wszystkich wymaganych pól zamiast daty na końcu formularza będzie wyświetlany komunikat o niewypełnieniu wszystkich pól. Data pojawi się w momencie wypełnienia wszystkich pól.

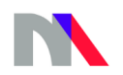

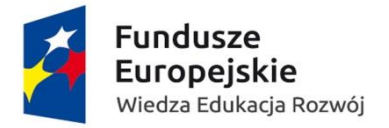

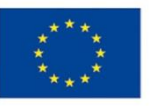

**Prosimy o szczególne zwrócenie uwagi na powyższe kwestie. Są one niezbędne do poprawnego działania i wypełnienia załącznika do umowy Zakres danych osobowych powierzonych do przetwarzania.**

## **W razie pytań odnośnie wypełniania danych za pomocą interaktywnego formularza proszę o kontakt:**

ul. Hoża 20 00-529 Warszawa tel. +48 22 529 25 95

[www.mnisw.gov.pl](http://www.mnisw.gov.pl/)

**Mariusz Boguszewski** Zespół ds. obsługi POWER Departament Innowacji i Rozwoju [Mariusz.Boguszewski@nauka.gov.pl](mailto:Mariusz.Boguszewski@nauka.gov.pl)

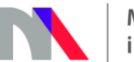